# **/- M O V I E G U I D E D O C U M E N T A T I O N -\**

 Sandds Movie Guide(c) Order Form Registration fee: \$29.95 plus \$4.00 shipping and handling. Outside US: \$29.95 plus \$5.00 shipping and handling. Upon registration you will receive the latest version of Movie Guide (Tm), along with the benefits outlined in the registration part of the program. Fill out this form and return it along with your check payable to the address below. Specify 5 1/4 inch or 3 1/2 inch format. Please send all correspondence to the address below or call early evening EST at  $(703)$  444-8655.

> SANDD Software Movie Information PO Box 3587 Reston, VA 22090

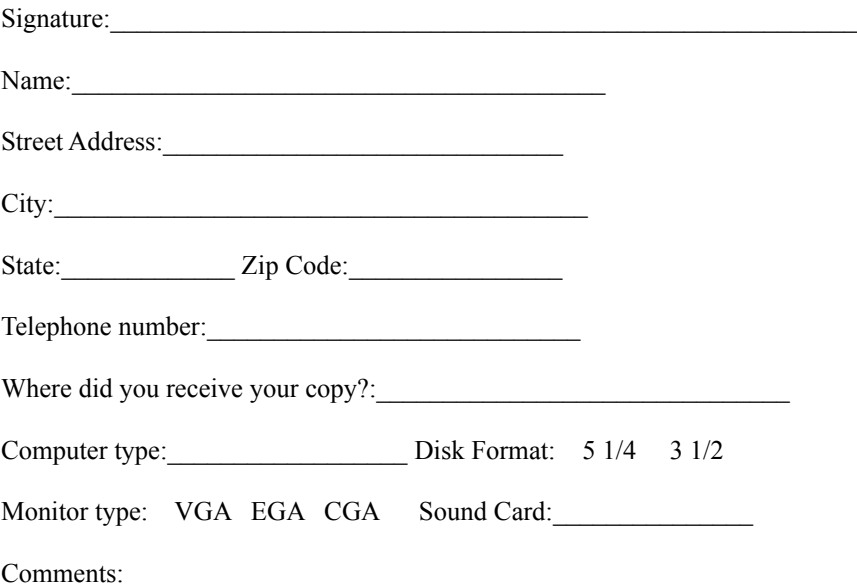

This program is produced by a member of the Association of Shareware Professionals (ASP). ASP wants to make sure that the shareware principle works for you. If you are unable to resolve a shareware-

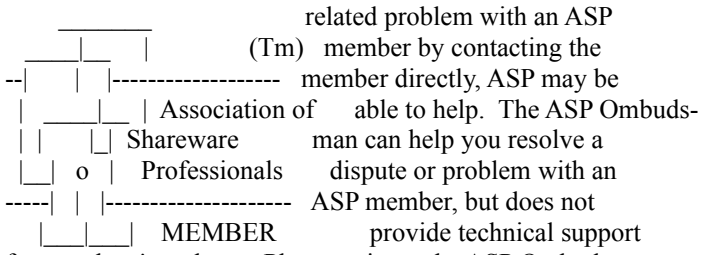

for members' products. Please write to the ASP Ombudsman at P.O. Box 5786, Bellevue, WA 98006 or send a Compuserve message via easyplex to ASP Ombudsman 70007,3536.

## \*\*\*\*\*\*\*\*\*\*\*\*\*\*\*\*\*\*\*\* For SANDD Use only \*\*\*\*\*\*\*\*\*\*\*\*\*\*\*\*\*\*\*\*\*\*\*

Date received: Date Sent: Distribution  $\#$ : 006434 Receipt enclosed: Received by: \_\_\_\_\_\_\_\_\_\_\_\_ Disk enclosed: \_\_\_\_\_\_\_ Check enclosed: Completed by: Special info: <br> Conversion : Customer copy will be returned. \*\*\*\*\*\*\*\*\*\*\*\*\*\*\*\*\*\*\*\*\*\*\*\*\*\*\*\*\*\*\*\*\*\*\*\*\*\*\*\*\*\*\*\*\*\*\*\*\*\*\*\*\*\*\*\*\*\*\*\*\*\*\*\*

> Sandds Movie Guide(Tm) Copyright 1990 By Mark Wyatt & SANDD Software Systems

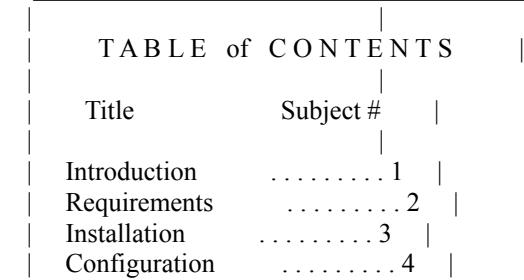

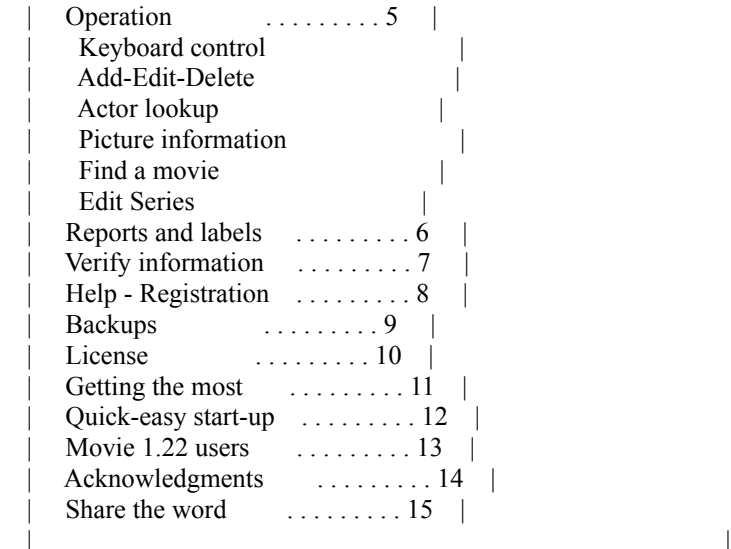

#### **\* 1 \* Introduction**

 The History of "Movie" started in 1985 as a personal D-BASE(c) program with all the basics. Time and the advent of greater computer power contributed to today's program. The roots began as simply a better way to keep movies. Starting with a handmade cabinet and a fine understanding of how movies are stored the drawing board was set. The first version of Movie brought many suggestions for improvement and enhancement. User support was tremendous. A new drawing board was constructed and coding began. Commencement was celebrated with pride, and a distant eye to where Sandds Movie Guide can go.

## **\* 2 \* Requirements**

- \* Hardware: IBM PC/XT/AT/PS2/386/486 and true compatibles.
- \* Memory: 384K minimum
- \* Operating system: MS-DOS(C) PC-DOS Ver. 3.0 or newer.
- \* Printers: LaserJet family of printers, dot matrix type or impact printers.
- \* Screen: Monochrome/LCD/LED/CGA/EGA/VGA.

\* Disk: Floppy / Hard drive recommended.

## **2.1 Recommended hardware**

- \* 6 MHZ 80286 computer or greater
- \* 640K Memory
- \* EGA or VGA display
- \* Hard drive

## **\* 3 \* Installation**

The following files comprise the movie system:

- . MOVIE.EXE Main program
- . MOVIE.DAT Main data file
- . ACTOR.DAT Actor data file
- . POINTER.DAT Actor relational file
- . PICTURES.DAT Picture data file
- . ACT.IDX Actor index file
- . PICKEY.IDX Picture index file
- . PICTURE.XXX Picture relational file
- . PICNAME.IDX Second picture index file
- . DIRECTOR.IDX Director index file
- . MOVIE.IDX Main index file
- . MOVIE.DOC Documentation file
- . MOVIE.CFG Set-up file
- . MOVIE.NUM Second data index file
- . MOVIE.PIC Picture file
- . CON2DB.EXE Utility to convert to DBASE III format
- . README.DOC Read first documentation file
- . ANYPIC.PCX PCX type picture file

#### \* NOTE \*

 Some temporary files will be created. To ensure proper operation, please include the following statements in your CONFIG.SYS file, if they do not exist. See your dos manual. FILES=15 BUFFERS=15

## **3.1 Floppy Installation**

First make a backup of the program disk. Next put the Movie

 Guide distribution disk away and start the program from your new copies. From the floppy drive type the following: " Movie ". When the program begins read the information and locate and change the set-up part of the program.

## **3.2 Hard Drive Installation**

 If you have a hard drive copy the above listed files into your MOVIE directory. Place the original disk into the A: $\overrightarrow{A}$  drive and type the commands outlined below. This procedure will create a directory named movie and copy all the files into this subdirectory. Press ENTER after each line typed in.

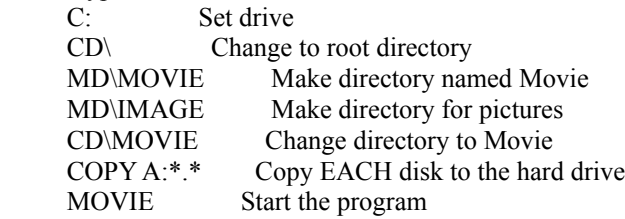

 After the copy operation is complete the distribution disks may be put away. Take the time to mull over the setup option if this is the first time running the program.

## **\* 4 \* Configuration Information**

 $\hat{U}BBBBBBBBBBBBBBBBBBBBBBBBBBBBBBBBBBBBBBB0\hat{U}$ 

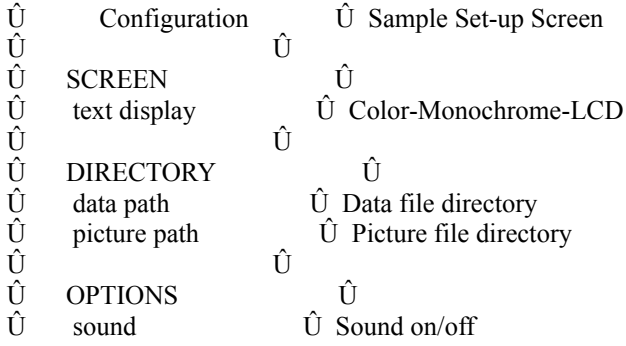

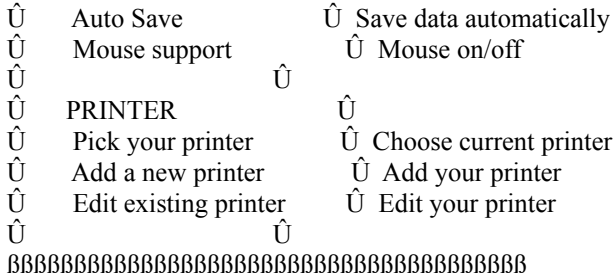

 The current item will be highlit. Move the highlit item with the up and down arrow keys and press <enter> to select your choice. Change each item if necessary in order that "movie" can understand your system, Set-up is saved automatically. Press <Escape> to exit Set-up. Any system changes should be noted by changing the configuration file. The Set-up file will be opened from the directory where the program is started.

#### **Screen set-up**

Press <Enter> to change the Text display. Choices include Color/Monochrome/LCD-LED and auto-detect.

### **Directory set-up**

 Type the path and drive letter; such as C:\MOVIE Files are stored in one directory, pictures may be stored in another directory. Default directory is where the program was called from.

#### **Recommended drive and structure**

hard disk  $- C$ :\MOVIE the data and program drive and directory  $C:\$ IMAGE the picture drive and directory floppy disk  $-A$ : the program drive and directory B:\ the data and picture drive and directory

## **Options set-up**

 **Sound** Sound can be turned on or off. Movie will use different sounds to indicate program actions.

 **Autosave**

 Autosave, if turned on will keep changes automatically. If autosave is off then a menu will ask to save any changes. To exit editing and NOT save your work press <Ctrl>-C. The Delete feature will always ask for confirmation before deleting a movie.

#### **Mouse**

 A mouse can be used to control the program if the mouse driver is loaded before starting Movie. Roll the mouse to move the menus. Press the left button to enter or begin any operation. Press the right button to escape or quit any operation. See the help on keyboard layout for information pertaining to three and two button mice.

#### **Printer set-up**

 Choose the printer that you want to use. If your printer is not listed than use the add printer feature, add your printer and finally choose the printer. To change the control codes for the printer select "Edit Printer", and change or add to the control codes. Control codes include three main areas: Before report/Bold/Underline. Control codes for your printer are in the printer manual. The codes will be listed in the manual in the format of ASCII/HEX/DECIMAL. From the edit or add printer screen you may change the number of lines per page, default  $= 66$  lines. Also select which LPT port to print to, default  $= LPT1$ . If any problems are experienced in the reports select "Generic" as the device to print to. If generic is selected Movie will not check for any printer errors so be sure the printer is on-line.

#### **Add/Edit printer control codes.**

 Since control codes come in different forms Movie allows you to change the input mode. Press the <F2> key when one of the codes is highlit. To the right of the highlit code is a display showing the format of that code. To avoid mistakes make sure each code has the same format, in other words if your printer codes are listed in HEX than put all codes in HEX.

#### **\* 5 \* Operation**

After set-up it is time to begin the program. The main menu has 5 items across the top. From this menu each main area of the

program can be accessed. These pull down menus select each area of the program. If this is the first time running Movie than it may be wise to view the "Edit Series" area of the program first.

<Sample of the Main Menu>

 ÛßßßßßßßßßßßßßßßßßßßßßßßßßßßßßßßßßßßßßßßßßßßßßßßßßßßßßßßßßßßßßßÛ Û Info Data Base Reports Verify Exit Û ßßßßßßßßßßßßßßßßßßßßßßßßßßßßßßßßßßßßßßßßßßßßßßßßßßßßßßßßßßßßßßßß

#### **5.1 Keyboard / Mouse Control**

 KEY OPERATION MOUSE ENTER Select item left ESCAPE Exit or undo right ARROWS Move highlight or cursor roll CTRL-PAGEUP/DN Move to top of file F1 Read help file F4 Load picture file F6 Load picture data INSERT mode on/off DELETE Remove character HOME Move cursor to first character END Move cursor to last character Left middle PAGE UP/DOWN Move to the next/prev record Right middle TAB Move two fields CTRL-Y Delete line ALT-X Exit to dos from main menu LETTERS Move around the file

#### **5.2 File / Movie maintenance**

 Add - Edit - Delete all the Movies from here. 15 movies at a time will be displayed. Move thru the file to find the title of the movie you wish to append. Press <Enter> to bring up the movie database screen. If you wish to Add any movies press <Enter> on any movie to begin.

 The database screen has menus across the top. Use the left and right arrow keys to move the menu into the center of the screen and press <Enter> to execute the item

that is highlighted. Use the  $\langle PgUp \rangle$  and  $\langle PgDn \rangle$  keys to view the next or previous movie. Use the search function to find a movie. If the search key is active it will be displayed at the lower left of the screen and only movies that match the key will be found. To clear the search key highlight Search For Record and press <Enter> twice. If a picture is available the program will display "<F3> to view picture".

 There are two ways to key in information, typing and toggling. Type the information if you can see the cursor or use the <Space> bar to change/toggle the current selection. Press <Esc> to return to the top menu, to quit press <Esc>.

### **5.3 Actor/director lookup**

 Browse thru the People and see the number of movies each occurs in. Highlight the star, using the up and down arrow keys. The left and right arrow keys move to the next or previous letter. The page up and down key move to the next or previous page. Press <ENTER> to view the movie. If there is a picture of the actor or director you can choose to view the data or the picture.

#### **5.4 Picture maintenance**

 Pictures are referenced by the name of the picture and the subjects starring in the film. Press <INSERT> to add a new picture. From the picture screen press <F4> to bring up a directory and select the picture file name. Next move down the screen to the movie criteria. Press the <F6> key to find the movie that the picture relates to. A window will show the movie titles. Pick the movie by pressing <Enter>. Actors starring in the film can be selected by placing a yes next to the actor. Press <Escape> to quit.

## **5.5 Find a Movie**

 This is special section of the program designed to show movies in a different fashion. This is a way to browse the data base and select a movie for viewing.

 Titles are arranged by series and next by star rating and finally by year. Browse the movies by series, press <CTRL-PAGE UP> to view the next series or <CTRL\_PAGE DOWN> to find the previous series. Press  $\langle PgUp \rangle$  and  $\langle PgDn \rangle$  to view the next or previous page. Move from movie to movie by using the up and down arrow keys. Press <Enter> on any title to view more data on the movie.

## **5.6 Modify Series**

 The series may be changed to reflect your movie collection. Type in new categories or type over existing categories to change. The changes are saved automatically and will take effect throughout the data base including reports.

### **\* 6 \* Reports and labels**

 There are four type of output in this program. Custom Reports, Full reports, Labels and Title Report. Custom reports are cre ated by selecting the criteria you wish to find. You may view the movies found or print them out. Full reports are made by starting the full report. If you wish you can re-print any page or pages. You may also print the table of contents or the index page. Labels are made by choosing the title or tape number of the label you wish to print. On the bottom of the screen is a sample of what the label will look like. This label can be changed or edited at any time. The title report will print only the title, tape number and the year of the movie. Each movie in the data base will be printed.

## **\* 7 \* Verify files and records**

 Why and when do I verify? In most cases the program will tell you to run Verify Files, but if you notice "Garbage" showing in the fields, Verify is recommended. If you loose some files or experience a power failure then Verify can be run to recover good data and remove any data errors. If you have Movie version 1.22 then run Verify the first time before you access any records.

#### **7.1 Update Database**

 Use this option after verify files or if the program asks. Due to the complexity of the actor data base, this option should be run periodically to ensure integrity.

This section will update or rebuild the relational files.

#### **7.2 Update Pictures**

 Update the pictures after verifying the files and updating the database. Picture file index is checked and fixed if there are any problems. This can also help after you add a number of pictures to speed search and sort routines.

## **\* 8 \* Help information**

 This help file can be viewed from the help menu any time. Use Arrow keys to move up and down one line. Use  $\langle PgUp \rangle$ and  $\leq$  PgDn $>$  to move up and down pages. Press  $\leq$  Home $>$  to go to the top and <End> to reach the bottom. To move one line at a time use the up and down arrow keys. For a hard copy of this document select Print Movie Doc. For best results print the file with an extended ASCII compatible font loaded to the printer.

#### **8.1 Movie Registration Information**

 This screen outlines the most important reasons to buy or register Sandds Movie Guide. Included are the listed items below. 1 New copy of the program, choice of 5 1/4 or 3 1/2 disc 1 Database with over 900 movies 1 Set of Pictures (360K each set) 1 Free upgrade of Movie Guide 1 Year of telephone or written support To print the registration form select Print Registration and fill out the form. If you have any questions please give us a call and leave a message. The best time to call and talk to a person is between 5:00 PM EST to 10:00 PM EST. Be sure to include your system type so that we can send you the correct set of pictures. You will receive either the set of VGA/EGA/CGA/monochrome pictures.

## **\* 9 \* Backups**

 The original disks need to be backup up once. The MOVIE.DAT file should be backed up often. Movie Guide can rebuild all

 files and restore your data files from these two files in the case of an emergency. Picture files need only to be backed up once since they don't change.

### **\* 10 \* License and Other Information**

 Users of MOVIE GUIDE must accept this disclaimer of warranty: "MOVIE GUIDE is supplied as is. The author disclaims all warranties, expressed or implied, including, without limitation, the warranties of merchantability and of fitness for any purpose. The author assumes no liability for damages, direct or consequential, which may result from the use of MOVIE GUIDE." MOVIE GUIDE is a "shareware program" and is provided at no charge to the user for evaluation. Feel free to share it with your friends, but please do not give it away altered or as part of another system. The essence of "user-supported" software is to provide personal computer users with quality software without high prices, and yet to provide incentive for programmers to continue to develop new products. If you find this program useful and continue to use MOVIE GUIDE after a reasonable trial period, you must make a registration payment of \$29.95 to SANDD SOFTWARE. The \$29.95 registration fee will license one copy for use on any one computer at any one time. You must treat this software like a book. Just as a book cannot be read by two different persons at the same time, this software cannot be used at two separate computer locations at the same time. Just as a book, this software may be used by any number of people and may be freely moved from one computer location to another. Commercial users of MOVIE GUIDE must register and pay for their copies of MOVIE GUIDE within 30 days of first use or their license is withdrawn. Site-License arrangements may be made by contacting SANDD SOFTWARE.

 Anyone distributing MOVIE GUIDE for any kind of remuneration must first contact SANDD SOFTWARE at the address below for authorization. This authorization will be automatically granted to distributors recognized by the (ASP) as adhering to its guidelines for shareware distributors, and such distributors may begin offering MOVIE GUIDE immediately

 (However SANDD SOFTWARE must still be advised so that the distributor can be kept up-to-date with the latest version of MOVIE GUIDE).

 You are encouraged to pass a copy of MOVIE GUIDE along to your friends for evaluation. Please encourage them to regis ter their copy if they find that they can use it. All registered users until receive a copy of the latest version of the MOVIE GUIDE. SANDD will also send them an information packet that describes other software available from SANDD SOFTWARE. Mark Wyatt is a Member of The Association of Shareware Professionals (ASP). ASP has established stringent standards for its members. ASP wants to make sure that the shareware principle works for you. If you are unable to resolve a problem with an ASP member (other than technical support), ASP may be able to help. Please write to the ASP Ombudsman at P.O. Box 5786, Bellevue, WA 98006 or send a Compuserve message via easyplex to ASP Ombudsman 70007,3536.

#### **\* 11 \* Getting the most from Movie**

 Familiarity and practice leads to Tips, tricks and more. We hope you will love the different ways to access your data. Remember to look at the bottom of the screen for information about which keys do what. Nearly everywhere the <ENTER> and <ESC> keys start and stop operations. Arrow keys move the menu and select different fields. Page up and down will move to the next record.

 It is easy to Check for misspellings. When the titles or actors are displayed all at one a problem almost jumps out at you. Pictures take a bit more practice. When adding a picture remember to select the movie and actors.

 Browse your data base for any errors before printing. Check the Set-up options, and maybe add before and after report control codes to load a special font. To quit press <ALT>-X from the main menu.

#### **\* 12 \* Quick and easy start-up**

Movie is a very simple program to use. The arrow keys will

 move the menu anywhere in the program. The Escape key will always to you back to where you were previously. The Enter Key will select or start any operation.

 Copy the program to your hard drive, use a subdirectory. Run Movie and Modify the Set-up to tell the program the kind of hardware you own and the directory structure. Print the Movie Registration form and fill it out.

 Mundane ? Boring ? Repetitious ? Well that is the way data entry is. We call this chore "DE". No-one likes it except to brush up on there typing speed. "STAY THE COURSE" and enter those movies! The more data you put in the harder MOVIE will work. The rewards are great and the organization of your movie collection is all but guaranteed.

## **\* 13 \* Movie 1.22 users**

 Movie 2.1 is fully compatible with version 1.22. Backup your data files before attempting conversion. Backups are always a good idea. Be sure to run each of the verify files options before pulling up any movies.

### **\* 14 \* Acknowledgments**

 Borland Turbo Pascal / Turbo Assembler / Turbo Debugger Turbo Data Base Toolbox Genus PCX Programmer's Toolkit

## **\* 15 \* Share the word**

 If you like MOVIE GUIDE tell your friends. If you have the opportunity to write an article in a newsletter or a trade magazine about MOVIE GUIDE spread the word! We appreciate all of the help we can get to bring quality software to everyone.

> SANDD SOFTWARE PO Box 3587 Reston, VA 22090 ATTN : Movie

 (703) 444-8655 Compuserve ID. 71160,3331 Prodigy ID. SVBH07A

▯